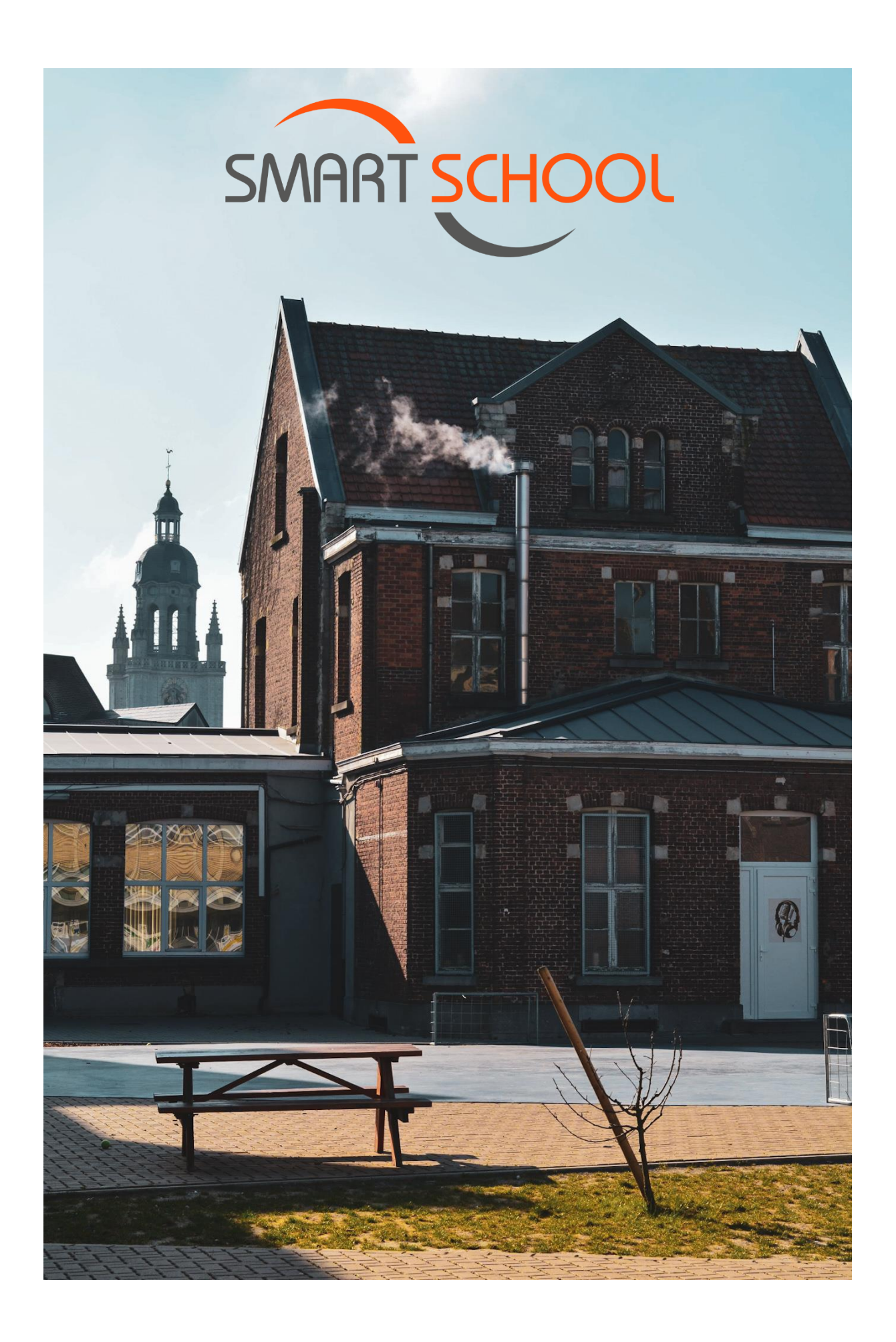

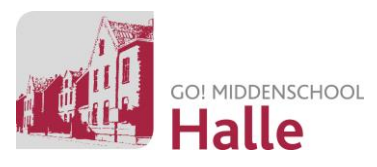

# Inhoud

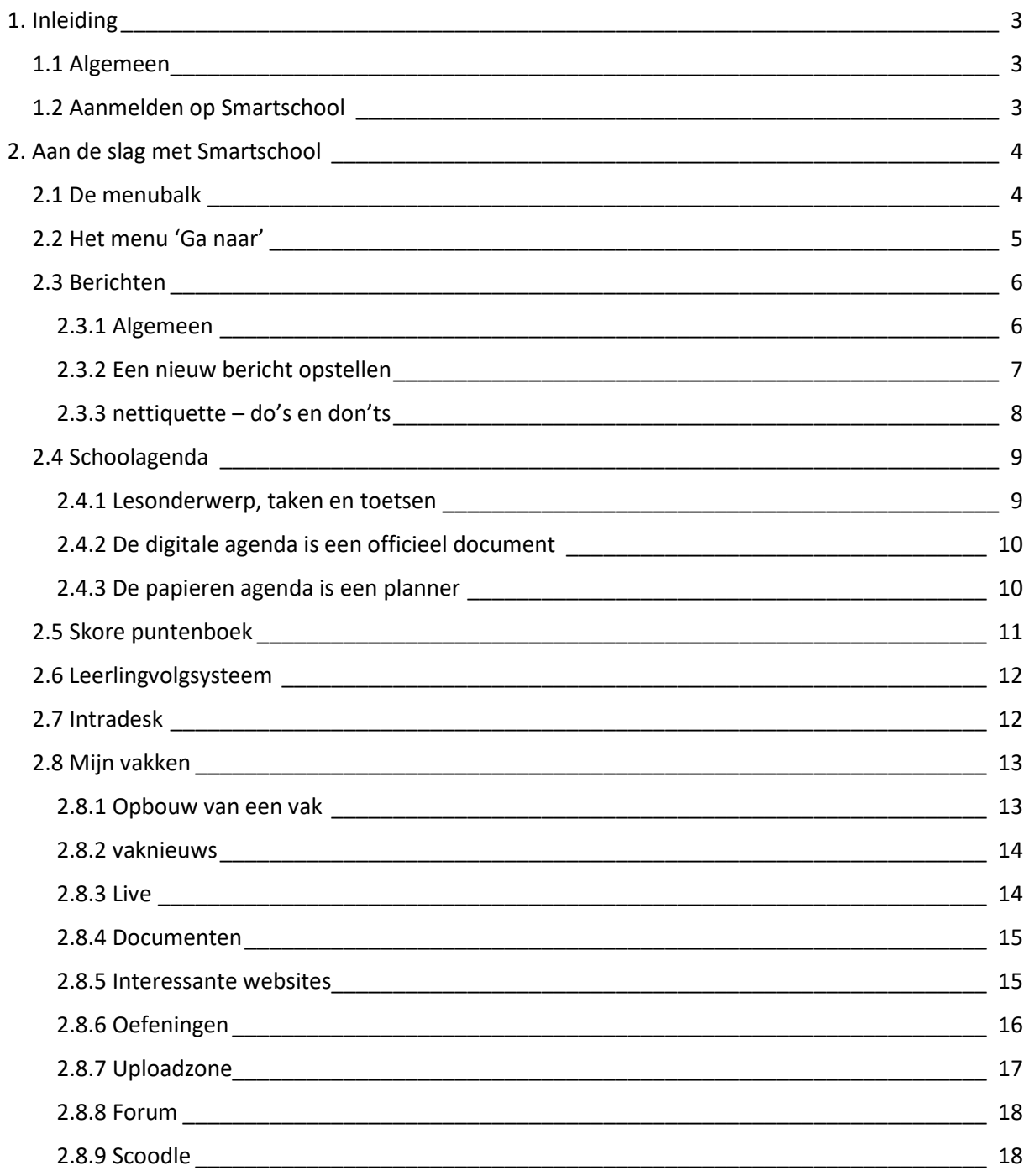

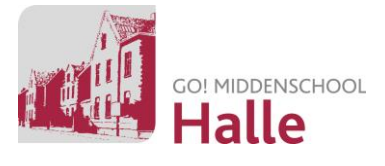

## <span id="page-2-0"></span>1. Inleiding

## <span id="page-2-1"></span>1.1 Algemeen

Smartschool vormt op dit ogenblik het belangrijkste werkplatform voor leerkrachten en leerlingen. Ouders kunnen via de co-account eveneens hun zoon/dochter opvolgen en communiceren met de school.

Smartschool is je uitvalbasis van waaruit alle digitale activiteiten zullen plaatsvinden. Enkele dagdagelijkse functies: mailverkeer tussen personeel, leerlingen en ouders, de digitale agenda, puntenboek en nieuwsflitsen raadplegen, digitale taken, toetsen en examens afnemen.

Naast Smartschool zal Microsoft Teams ook een steeds prominentere rol gaan spelen in het lesgebeuren van vele vakken. Elke vakleerkracht zal zeer duidelijk communiceren wanneer en voor welke vakonderdelen Teams gebruikt zal worden.

## <span id="page-2-2"></span>1.2 Aanmelden op Smartschool

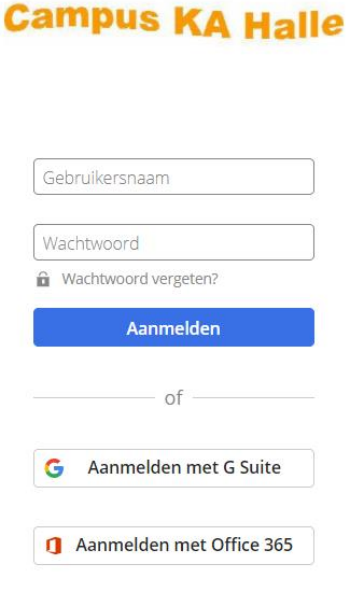

1) Surf naar [https://campushalle.Smartschool.be](https://campushalle.smartschool.be/)

2) Gebruikersnaam = voornaam.naam

3) **Ouders:** het wachtwoord krijg je via mail en brief toegestuurd. Op basis van het wachtwoord weet het systeem of je een leerling, ouder of andere ondersteuner bent. We raden je aan om bij de eerste aanmelding je wachtwoord aan te passen. Noteer dit wachtwoord op een document dat je op een veilige plaats opbergt of steek dit in je GSM.

4) **Leerling:** Onder het aanmeldscherm staat een knop om aan te melden met Office 365 (enkel op laptop/pc-browser). We

raden elke leerling aan om steeds via deze weg in te loggen. Zo heb je meteen toegang tot alle functies van Office 365. Noteer je Office 365-wachtwoord in je GSM of op een document dat je een veilige plaats geeft bij je thuis.

**Ervaar je problemen of heb je vragen?**

Contacteer de ICT-verantwoordelijke: Jens Luypaert [\(Jens.luypaert@GO-campushalle.be\)](mailto:Jens.luypaert@GO-campushalle.be)

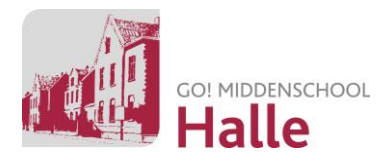

# <span id="page-3-0"></span>2. Aan de slag met Smartschool

## <span id="page-3-1"></span>2.1 De menubalk

Bovenaan het startscherm bevindt zich het eerste navigatiemenu:

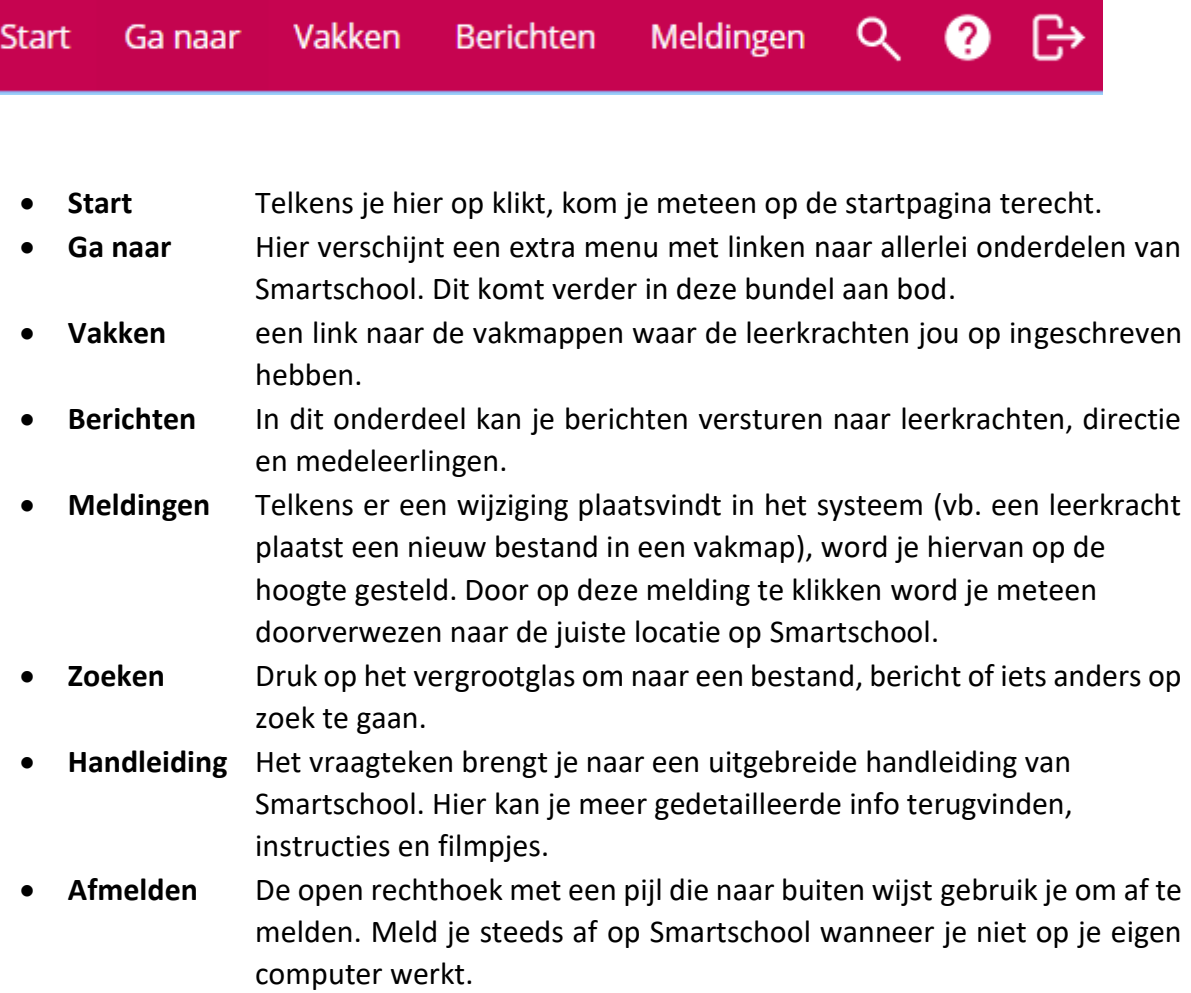

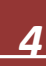

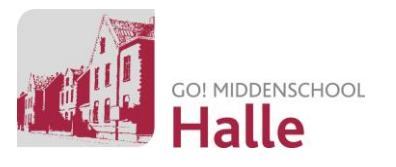

## <span id="page-4-0"></span>2.2 Het menu 'Ga naar'

Via het menu 'ga naar' navigeer je naar alle onderdelen van Smartschool. De belangrijkste onderdelen worden hieronder opgelijst en verder in deze bundel uitgelegd.

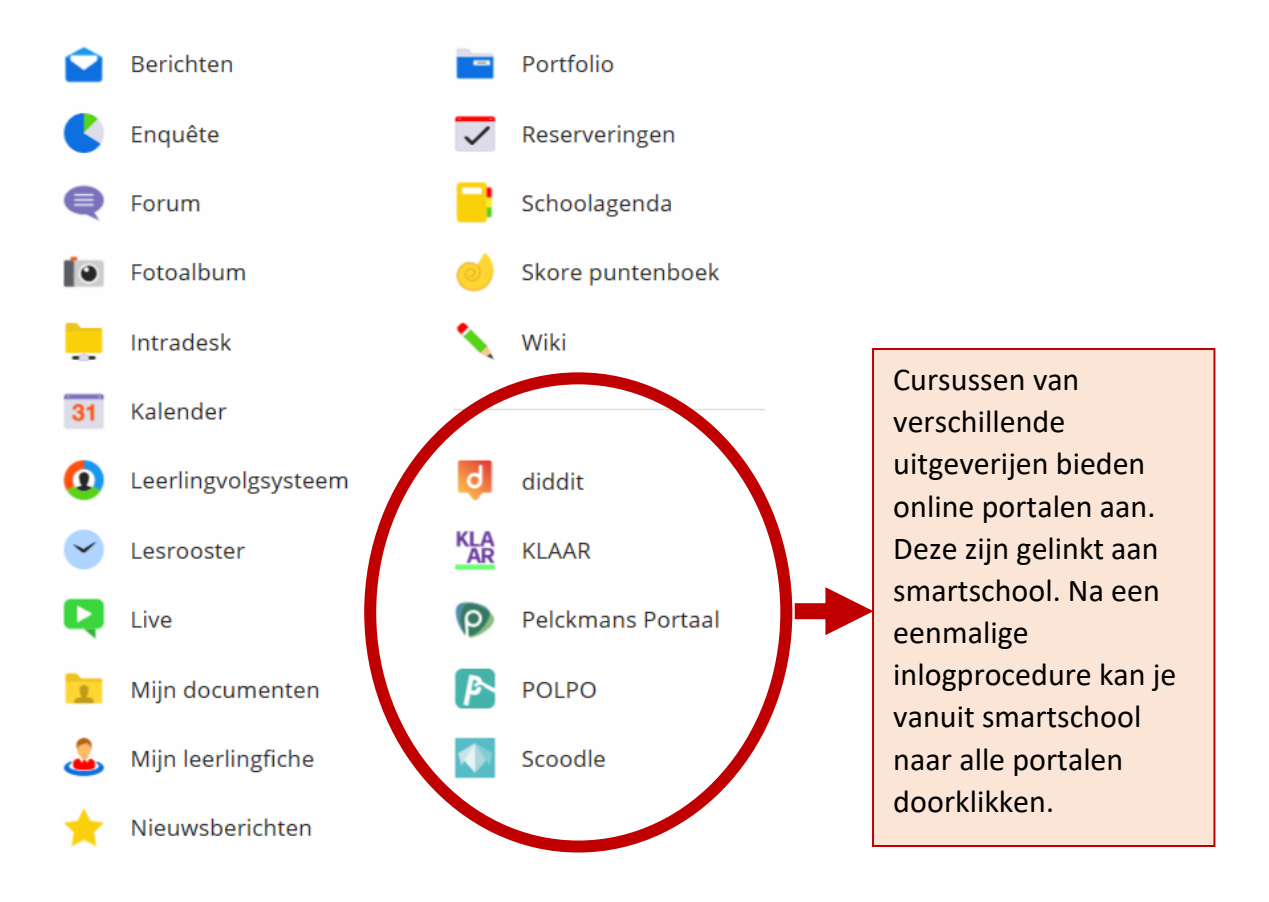

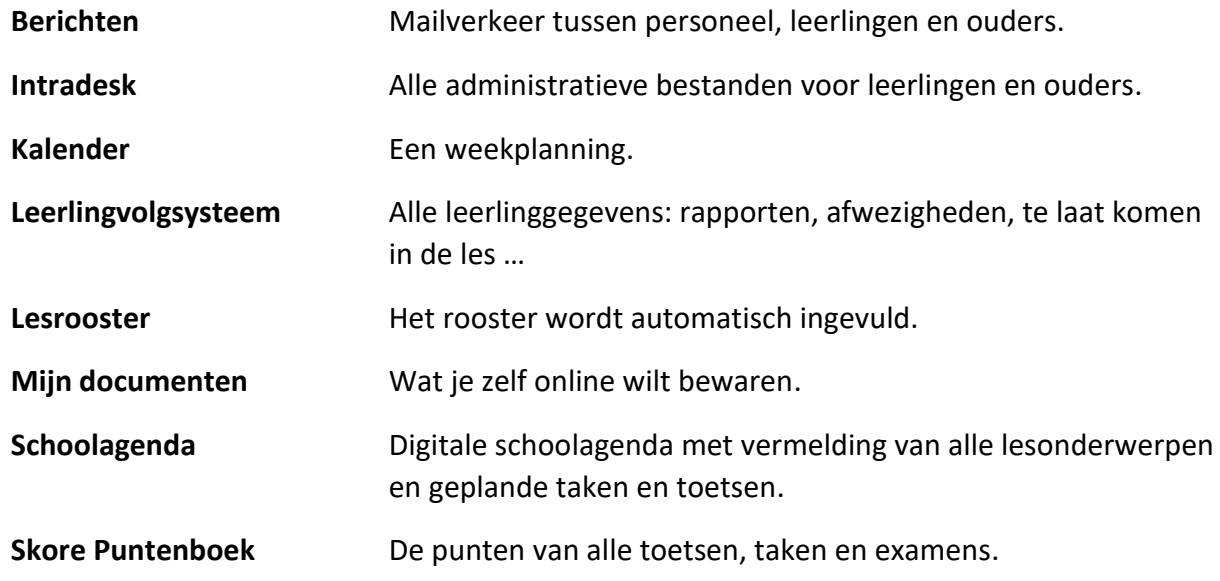

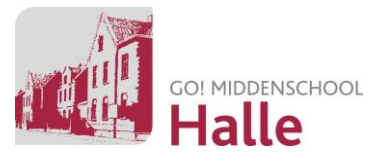

## <span id="page-5-0"></span>2.3 Berichten

#### <span id="page-5-1"></span>2.3.1 Algemeen

Via Smartschool kan je in contact treden met elke andere persoon die een account heeft op dit platform. Het werkt op ongeveer dezelfde manier als een ander mailprogramma met hier en daar aanpassingen die gebeurd zijn op maat van de school.

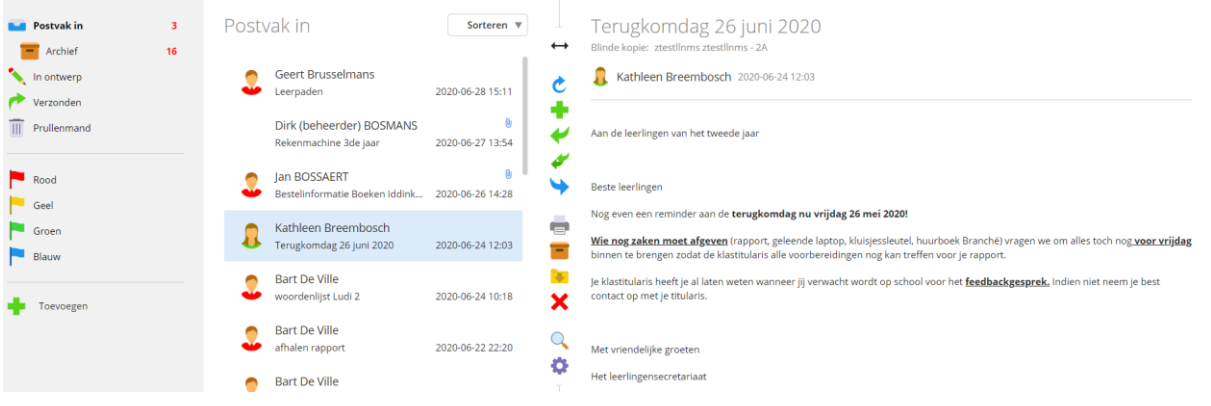

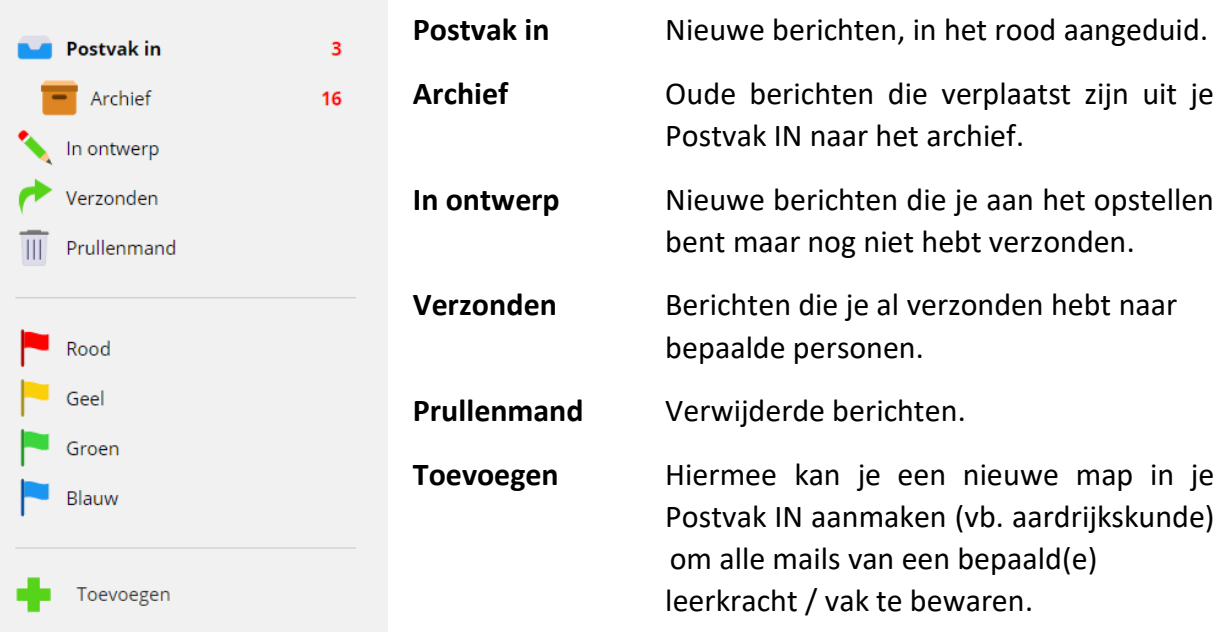

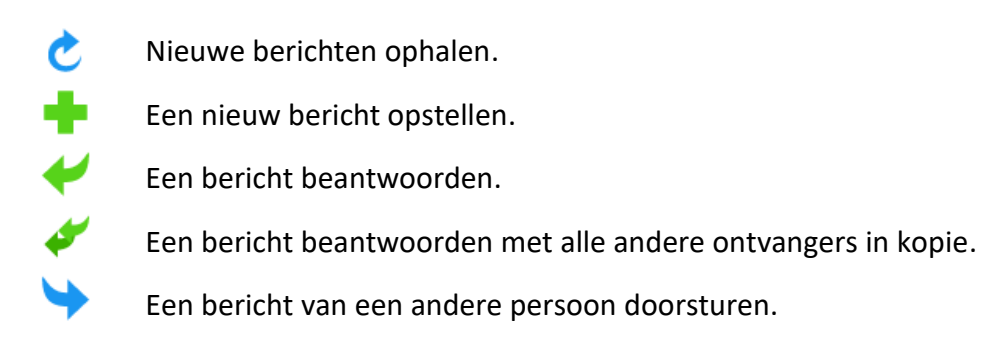

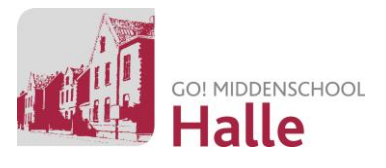

#### <span id="page-6-0"></span>2.3.2 Een nieuw bericht opstellen

Voorbeeld: je wilt een mail sturen naar je leerkracht aardrijkskunde in het eerste jaar (Mr. Jens Luypaert).

#### **Stap 1: de ontvanger selecteren** ➔ 2 mogelijkheden

A. Typ in het schrijfvak de eerste letters van de leerkracht. De naam van de persoon verschijnt automatisch.

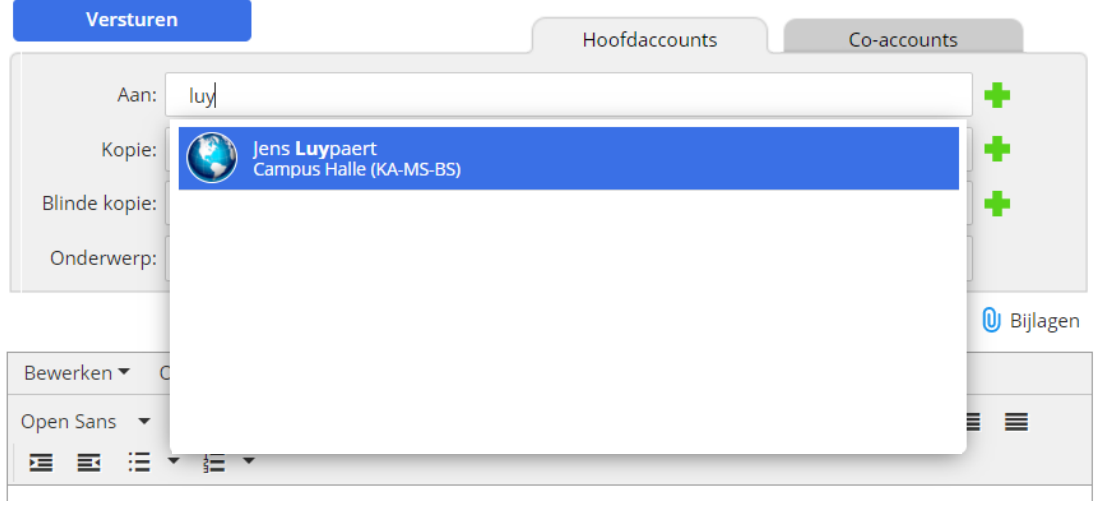

B. Klik op het groene kruisje ➔ een nieuw scherm wordt geopend.

Klik volgende zaken aan: MS Halle ➔ leerkrachten MS ➔ aardrijkskunde ➔ Luypaert Jens aanvinken ➔ groene pijl naar rechts zodat de persoon in het rechtse vak verschijnt **→ Die OPSLAAN!** 

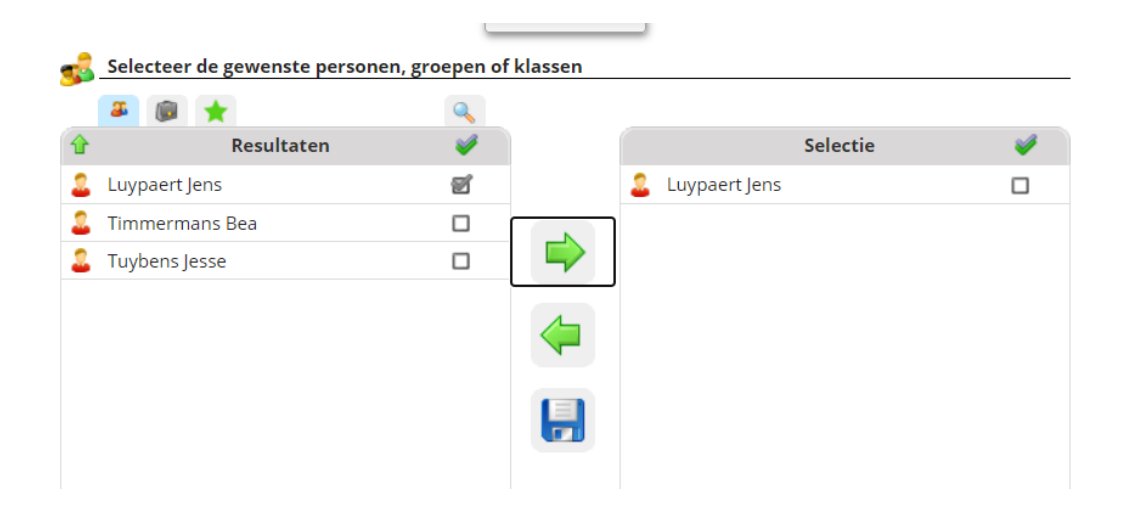

#### **Stap 2: bericht opstellen en verzenden**

Stel je bericht op, kies eventueel een bijlage en volg de aanwijzingen. Klik op 'verzenden'.

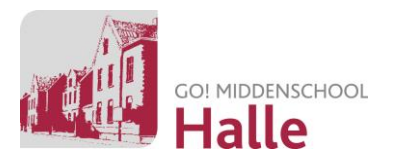

### <span id="page-7-0"></span>2.3.3 nettiquette – do's en don'ts

Smartschool is een mooi medium, daarom is het belangrijk dat we het op een correcte manier gebruiken. Vanaf het moment dat je er gebruik van maakt, verklaar je je automatisch akkoord met de onderstaande afspraken:

- Stuur geen mails naar de hele school of alle leerlingen, dit wordt door de meesten niet geapprecieerd. Deze ongevraagde "kettingbrieven" worden "spam" genoemd.
- Smartschool is een medium dat gebruikt wordt voor zaken die met school te maken hebben. Reclame voor jeugdbewegingen of de lokale turnclub maak je dus best op een andere manier.
- Ben je iets verloren? Ga eens kijken bij de verloren voorwerpen. Je hoeft niet de hele school een mail te sturen of iemand die knalroze zak met schattige eenhoorn ergens gezien heeft. Draag in de eerste plaats zelf zorg voor je spullen.
- Het taalgebruik in je mailverkeer is belangrijk (zie afspraken digitale berichten). Het laat zien wie je bent. Als je taal verzorgd en beleefd is, zal je gelezen worden, anders niet! Verzorg je aanspreking en groet.
- We aanvaarden niet dat er roddels of beledigingen geuit worden over iemand via het Smartschoolplatform (ook niet op een andere wijze).
- Geef nooit persoonlijke informatie zoals paswoorden, telefoonnummers of adressen door aan anderen.
- Let op met typen in HOOFDLETTERS, dit wordt beschouwd als roepen. Hetzelfde geldt voor het gebruik van teveel uitroeptekens!!!
- Typ altijd een kort onderwerp als je een bericht verstuurt. Het onderwerp moet reeds aangeven waarover de inhoud van je bericht zal gaan.
- Testberichten versturen is niet nodig. Het systeem werkt zoals het hoort te werken.
- Indien je een probleem vaststelt of als er iets niet werkt, verwittig dan een vakleerkracht die Smartschool gebruikt.

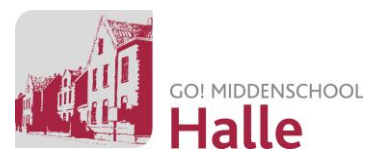

## <span id="page-8-0"></span>2.4 Schoolagenda

### <span id="page-8-1"></span>2.4.1 Lesonderwerp, taken en toetsen

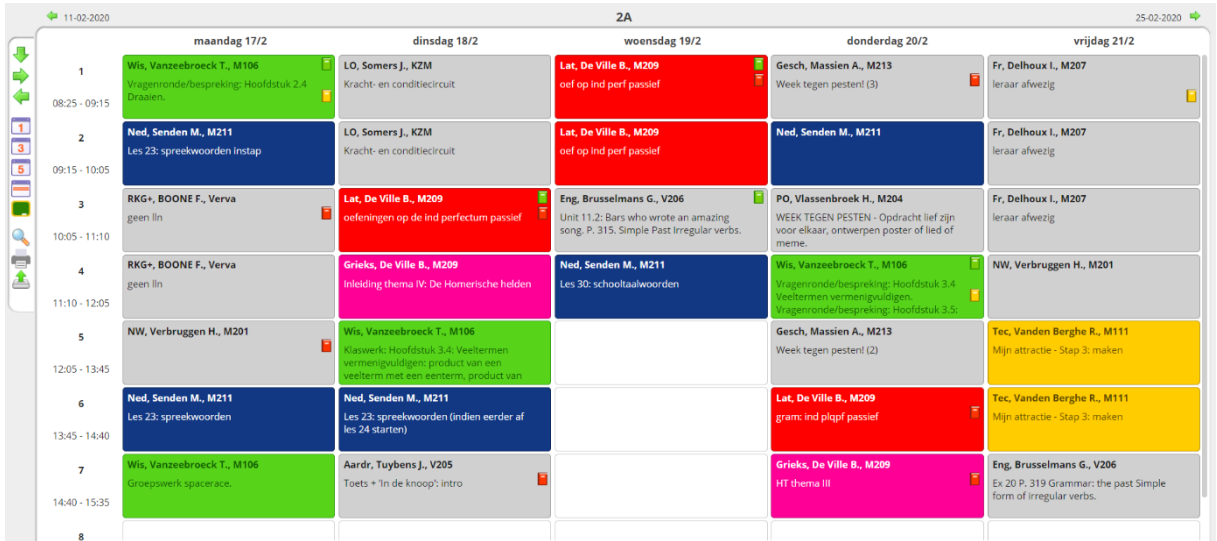

Wanneer je via 'ga naar' doorklikt naar je schoolagenda krijg je meteen een overzicht van de huidige week.

Je kan naar een andere week/dag gaan via de pijltjestoetsen.

De weergave kan je aanpassen door op de kalendericoontjes te klikken.

Een **groen boekje** betekent dat er een **taak/toets werd aangekondigd**.

Een **oranje boekje** betekent dat je tegen deze les een **taak in te dienen** hebt.

Een **rood boekje** betekent dat er tegen deze les een **toets is gepland**.

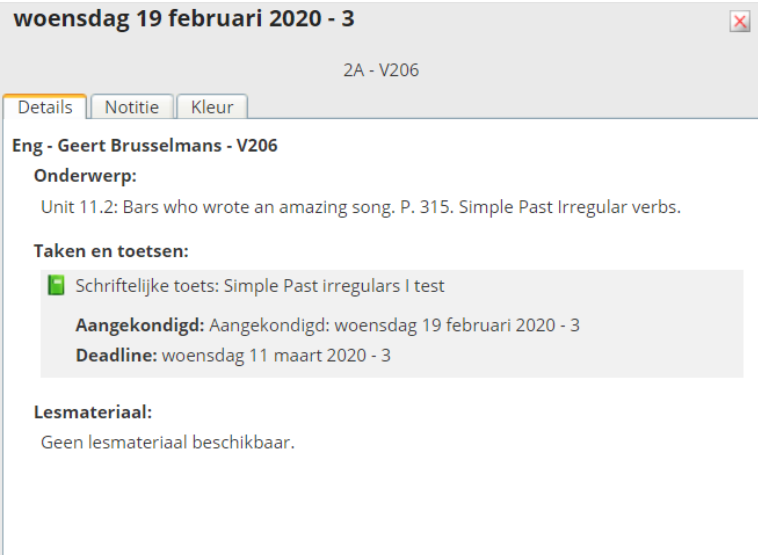

Dubbelklik op een vak in de weekweergave om je lesonderwerp, taken en toetsen te bekijken.

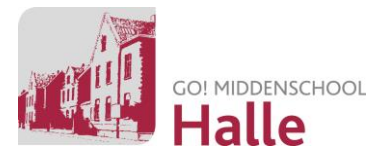

### <span id="page-9-0"></span>2.4.2 De digitale agenda is een officieel document

We verwachten dat de leerlingen tijdens de weekdagen dagelijks hun Smartschoolaccount nakijken en hun berichten lezen. Dit kan op verschillende manieren gebeuren: via laptop, computer, tablet of smartphone.

De leerkracht geeft taken, toetsen en opdrachten tijdig in. Dit gebeurt meestal tijdens de les zelf. Onaangekondigde toetsen die handelen over leerstof van de vorige les hoeven uiteraard niet vooraf vermeld te worden in de agenda.

#### <span id="page-9-1"></span>2.4.3 De papieren agenda is een planner

In deze planner schrijft de leerling eveneens zijn taken, aangekondigde toetsen en andere opdrachten in. De papieren agenda functioneert op deze manier als een extra back-up naast de digitale agenda.

Daarnaast worden in de planner extra materialen en informatie geplaatst die nuttig kunnen zijn om snel bij te hand te hebben.

De planner is een werkdocument waarin leerlingen een voorgedrukte structuur krijgen om het 'leren plannen' onder de knie te krijgen. Het biedt de leerlingen een extra ondersteuning naast de Smartschoolagenda.

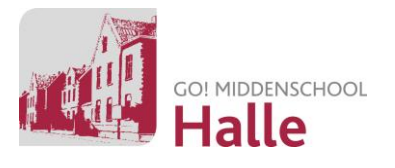

## <span id="page-10-0"></span>2.5 Skore puntenboek

In je puntenboek vind je je punten van alle taken en toetsen per vak terug. Ook je rapporten verschijnen hier.

Je kan kiezen voor verschillende weergaves:

- **Lijstweergave** Hier kan je voor elk vak gegevens van alle taken en toetsen bekijken. **Tabelweergave** Hier krijg je direct een overzicht van je punten van alle taken en toetsen van alle vakken.
- **Grafiekweergave** Dit is vooral nuttig om de evolutie van je resultaten per vak te bekijken. Wanneer je met je muis op een datapunt gaat staan, zie je de details van de taak of toets verschijnen. Via de titelbalk is het mogelijk om een andere periode te kiezen.

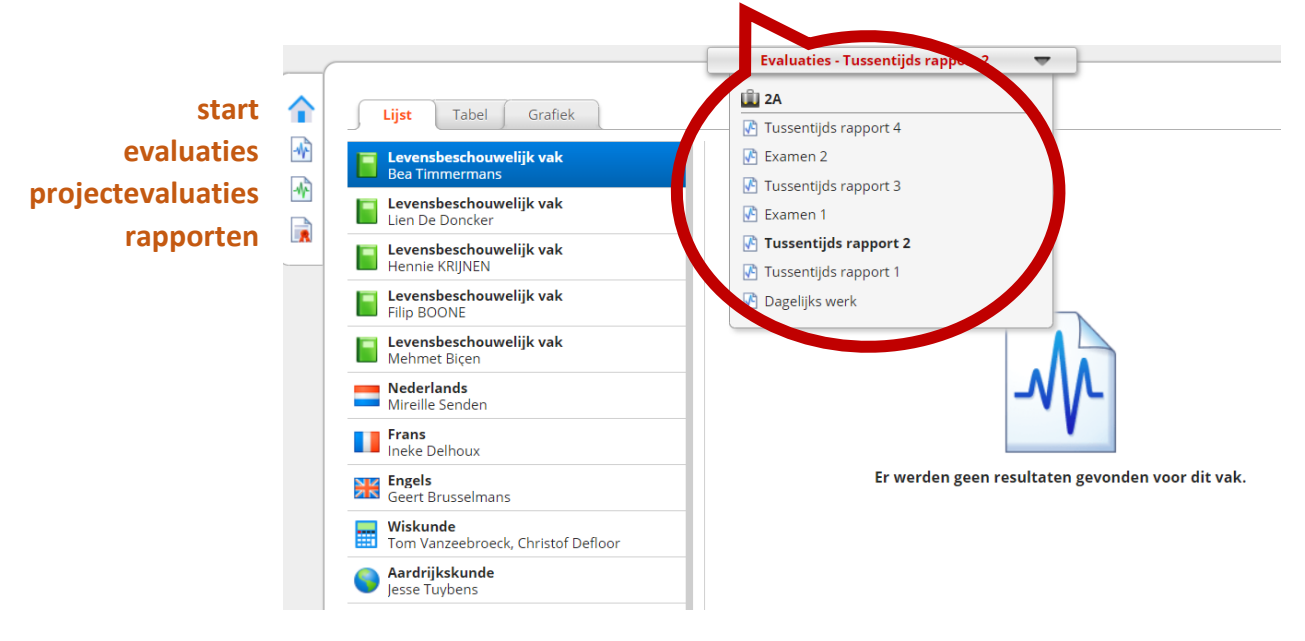

#### **Periode waar je de punten voor wil raadplegen**

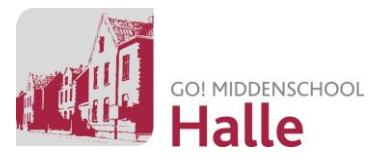

### <span id="page-11-0"></span>2.6 Leerlingvolgsysteem

Als ouder kan je te allen tijde de aanwezigheid van je zoon of dochter bij ons op school opvolgen. Iedere melding van laattijdig aankomen of afwezigheid wordt zorgvuldig bijgehouden in het leerlingvolgsysteem. Via het LVS krijg je ook toegang tot bepaalde delen van het persoonlijke leerlingdossier.

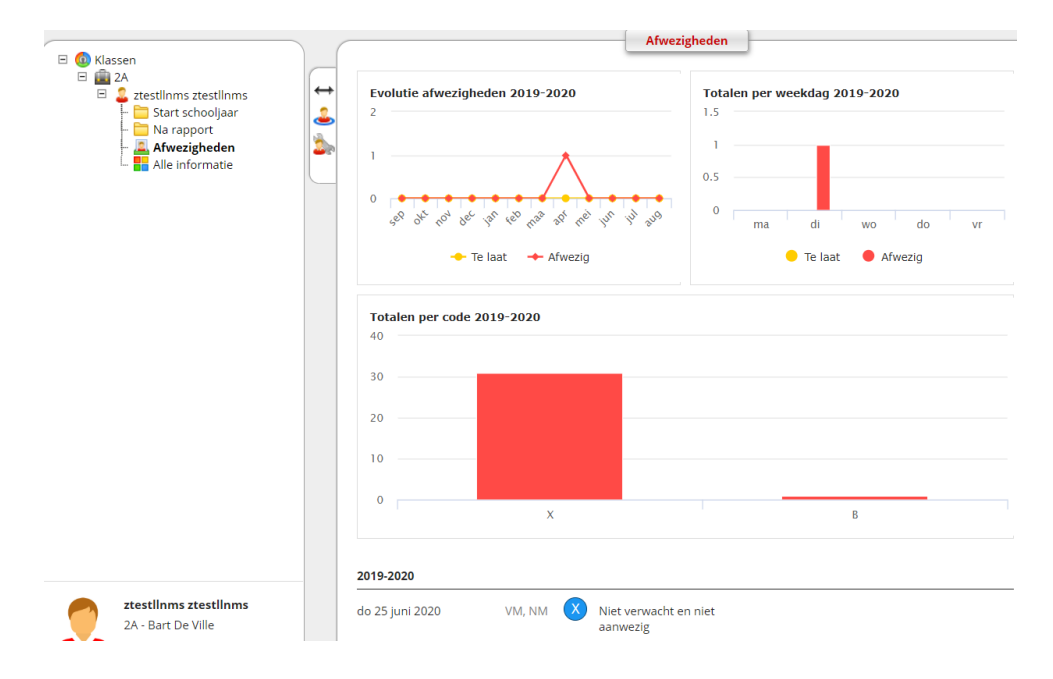

## <span id="page-11-1"></span>2.7 Intradesk

Via de knop 'ga naar' kan je doorklikken naar **intradesk**.

In deze module plaatst de school allerlei documenten en bestanden die het met de leerlingen en ouders wilt delen.

Dit kan gaan over algemene briefwisseling, handleidingen, info, verslagen uit de leerlingenraad, examenroosters e.d.

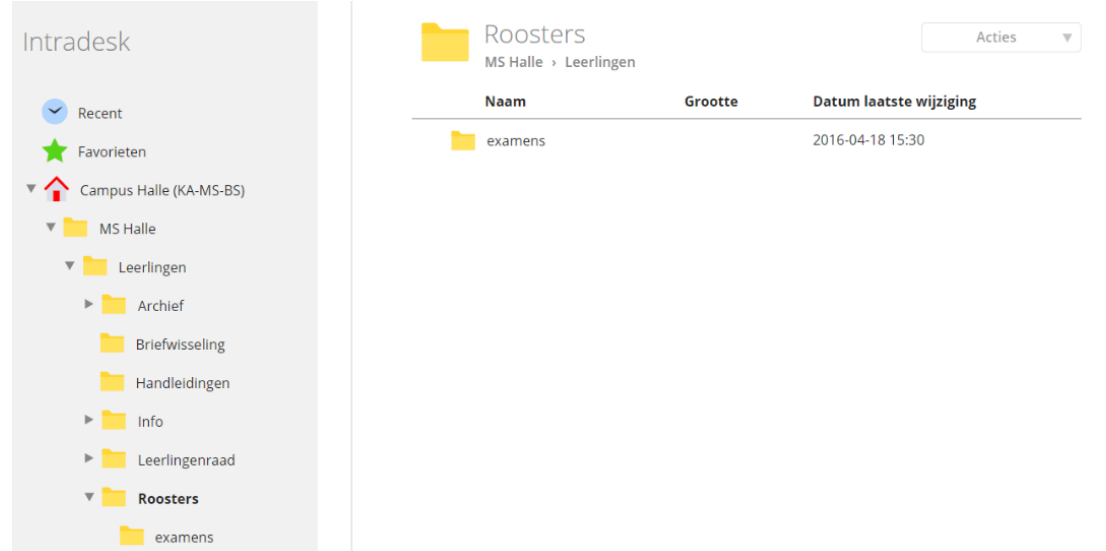

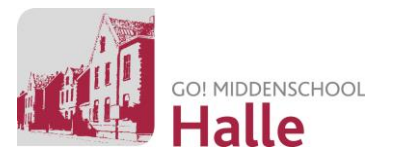

## <span id="page-12-0"></span>2.8 Mijn vakken

Via de startpagina kan je op 2 manieren toegang krijgen tot je vakken: het kader linksboven van je startpagina of via de menubalk.

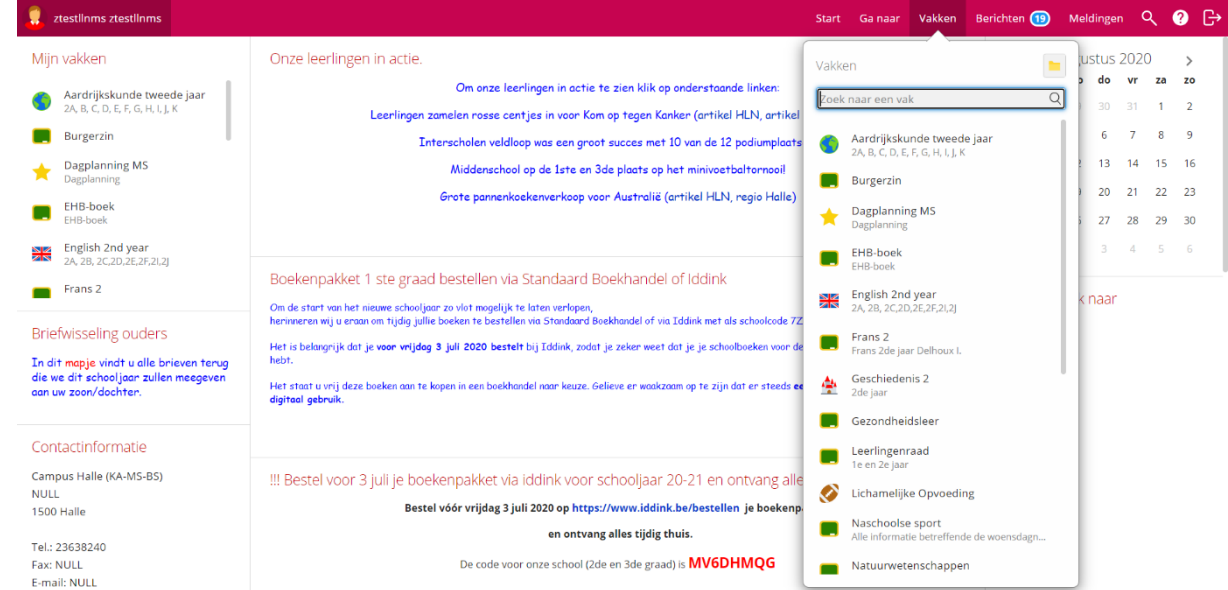

In het onderdeel 'vakken' krijg je toegang tot elk vak waar je door de school of door een leerkracht voor ingeschreven bent. Dit zijn niet alleen 'lesvakken' maar ook vakken als de 'dagplanning' waar elke dag de afwezigheden van leerkrachten, vervangingen door andere leerkrachten of andere belangrijke zaken aangekondigd worden.

#### <span id="page-12-1"></span>2.8.1 Opbouw van een vak

De verschillende knoppen in elk vak kunnen wijzigen naar gelang het vak. De leerkracht stelt de knoppen die voor zijn/haar vak relevant zijn in.

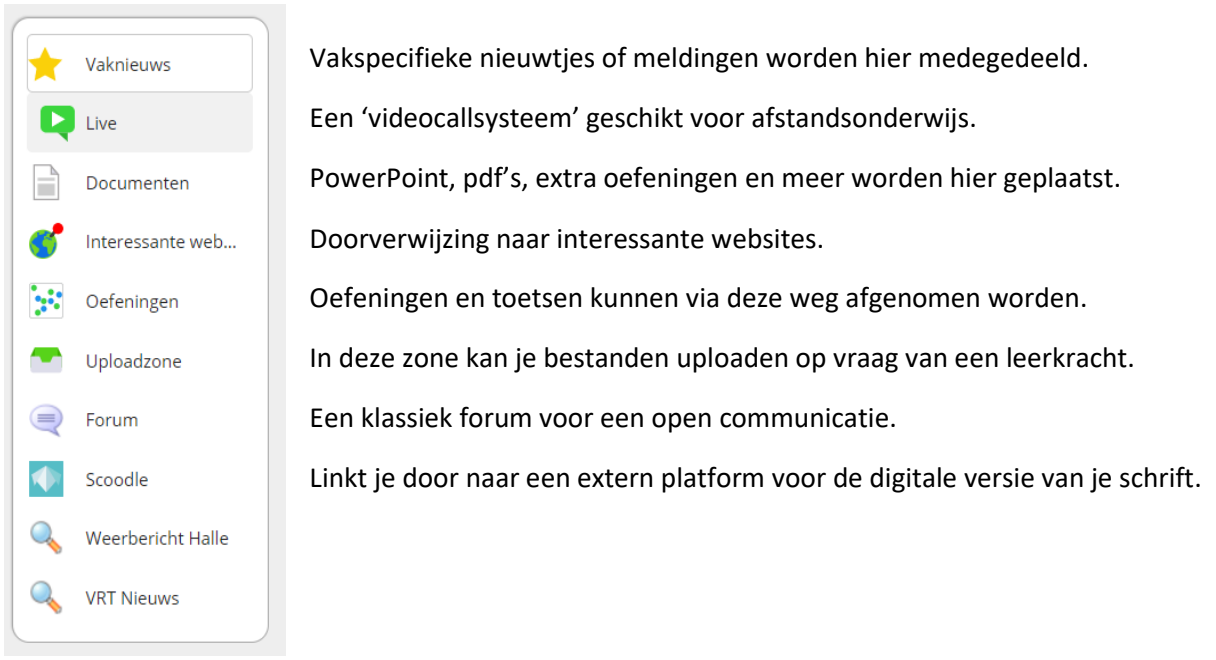

<span id="page-13-0"></span>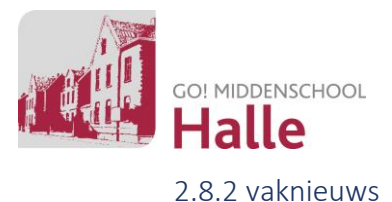

Een kijkje nemen bij Umicore ('SOS, een sms uit Congo') umicore video De materiale vorden bemonsterd en da on worden bemonsterd<br>orden ze verwerkt in eer Inloggen met Polaris in Scoodle - Van de kaft tot de laatste bladzijde is dit een belangrijk schrift waar je niets van weggooit.<br>• Op de **achterkant van je WOLK** staat een code en stappenplan waarmee je je kan **registreren op Scoodle**.<br>• Eens je je gere 3. Daarna klik je op 'Bewaren'. 4. Bij 'Mijn klassen' komt de toegevoegde klas tevoorschijn.<br>■ Bij problemen, vraag dan om raad aan je leerkracht.

Bij het aanklikken van de vakmap kom je automatisch in het vaknieuws terecht. Hier plaatst de leerkracht nuttige info. Een nieuwsflash uit de media, extra info rond je cursus, iets wat je zeker niet mag vergeten, enz.

<span id="page-13-1"></span>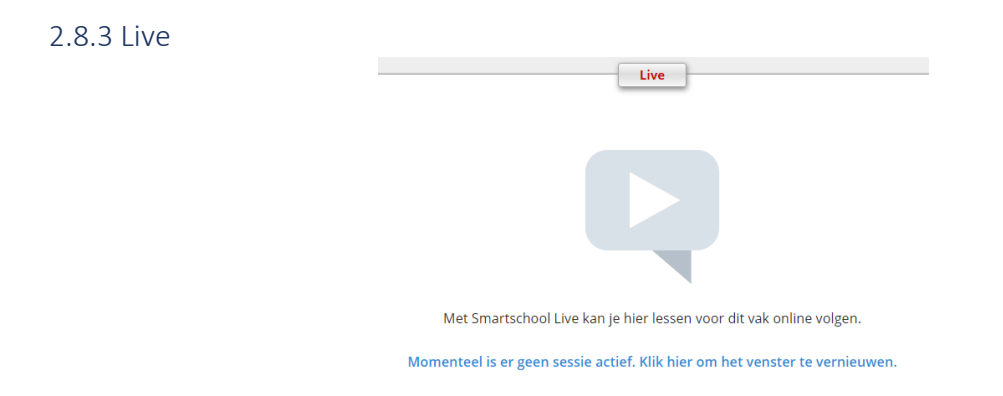

Oorspronkelijk werd deze functie geïntroduceerd tijdens de pre-teachingperiode ten gevolge van Covid-19.

Een leerkracht nodigt je klas of jou apart uit, waarna jij op deze uitnodiging kan ingaan. Vergeet zeker niet om de audio eventjes te testen wanneer het systeem dit vraagt. Test je dit niet, dan kan de leerkracht je niet horen.

Zolang de verstrengde coronamaatregelen blijven gelden, kunnen oudercontacten ook via deze weg georganiseerd worden.

Via Live kan de leerkracht zijn/haar bureaublad streamen, een videocall houden of media laten afspelen. De leerkracht kan audio en video van de leerlingen activeren of gewoon een chatbox openen waarin vragen kunnen gesteld worden.

Leerlingen die zich niet correct gedragen binnen Smartschool Live kunnen geblokkeerd worden.

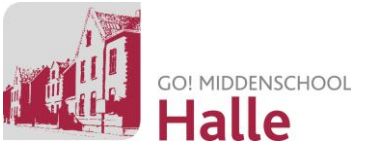

#### <span id="page-14-0"></span>2.8.4 Documenten

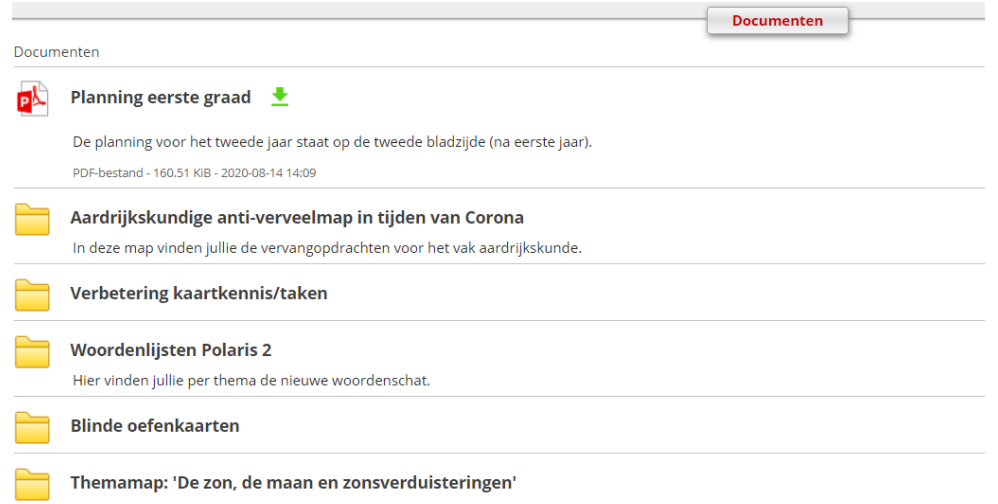

In deze map worden allerlei vakspecifieke documenten geplaatst: extra oefenmateriaal, verbeteringen van taken en toetsen, planningsdocumenten …

#### <span id="page-14-1"></span>2.8.5 Interessante websites

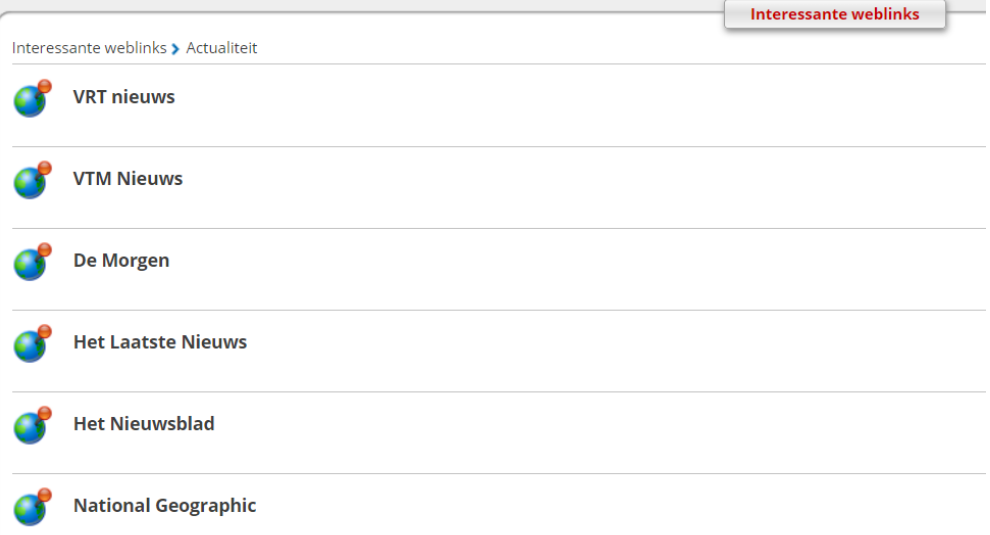

De leerkracht plaatst hier links naar websites die nuttig kunnen zijn om leerstof in de praktijk te verwerken, om een dieper inzicht te krijgen of gewoonweg omdat ze een leuke aanvulling zijn op de lespraktijk.

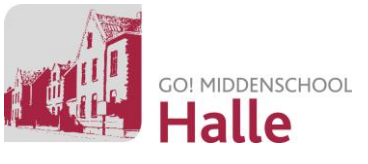

#### <span id="page-15-0"></span>2.8.6 Oefeningen

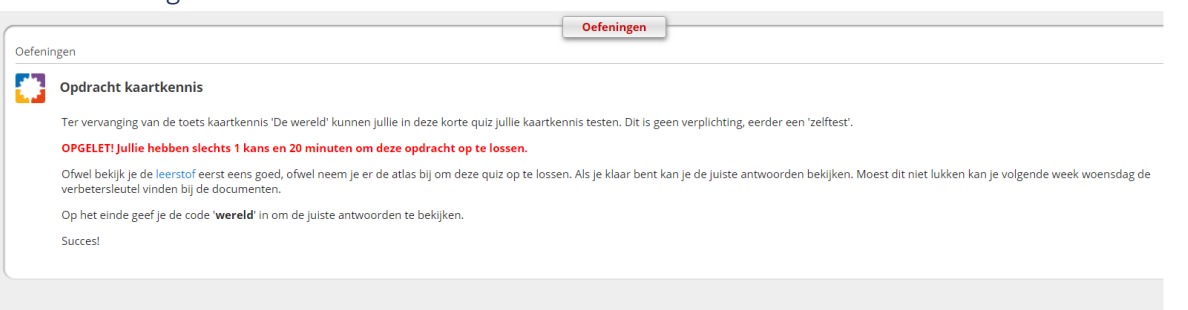

In het onderdeel 'oefeningen' kan een leerkracht verschillende opdrachten en oefeningen plaatsen zodat je de leerstof verder kan inoefenen. Daarnaast kan de leerkracht je ook doorverwijzen naar de online platformen die bij het digitale deel van je vakcursus horen (vb. aardrijkskunde = Scoodle, wiskunde = Polpo, Nederlands = Diddit, etc.).

Er bestaat de mogelijkheid om taken en toetsen af te nemen die meetellen voor het rapport. In het eerste jaar zullen veel toetsen op deze digitale wijze afgenomen worden, meestal via **Bookwidgets**.

Vergeet op het einde je toets of taak natuurlijk niet in te dienen door op '**versturen**' te klikken.

De leerkracht kijkt je toets na en verstuurt je verbeterde toets (aangevuld met feedback) zo snel mogelijk in pdf via Smartschool naar je door. De leerkracht laadt daarna je punten op in je Skore puntenboek.

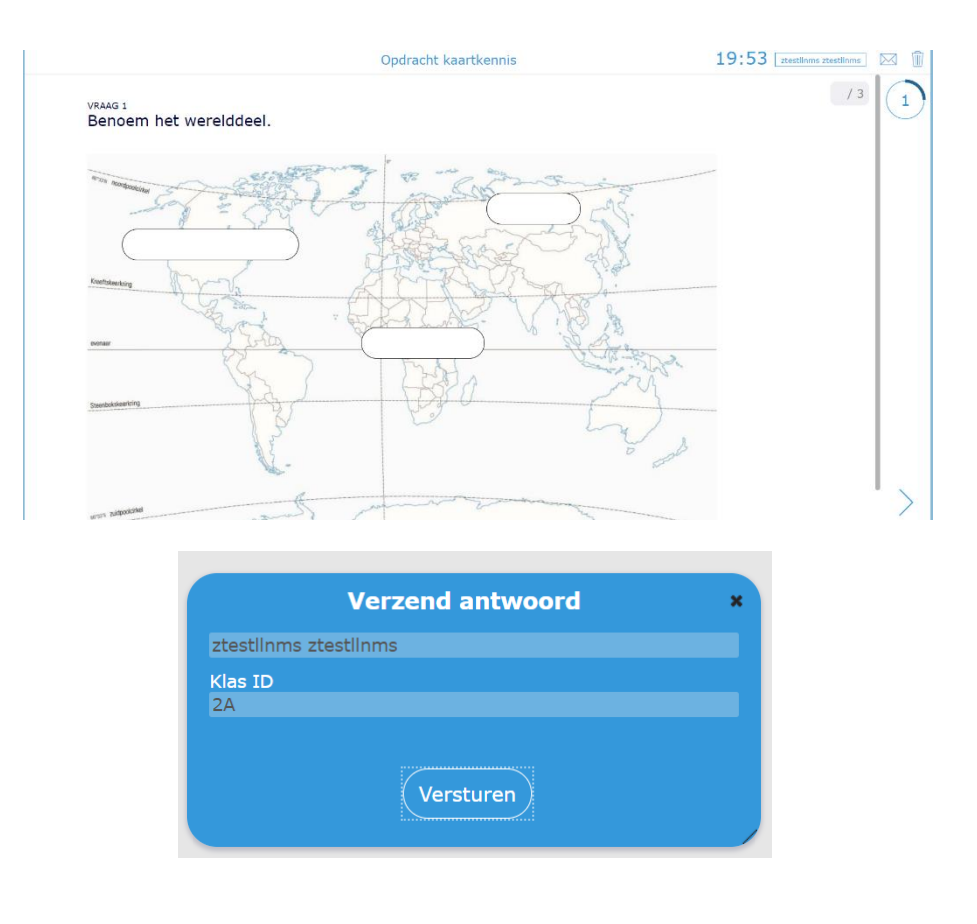

![](_page_16_Picture_0.jpeg)

#### <span id="page-16-0"></span>2.8.7 Uploadzone Uploadzone **D** Uploadzone **OPDRACHT 1 (Costa Rica of Costa Brava) D** OPDRACHT 1 (Costa Rica of C Plaats hier opdracht 1 die hoort bij de les 'Hoe worden toeristen gelokt?' **1** OPDRACHT 2 (Costa Rica of Co: **2** U mag een onbepaald aantal bestanden uploaden. 2 ÷ El C OPDRACHT 3 (Costa Rica of Co: Deze uploadmap is geopend van 2020/06/29, 10u24 tot 2020/08/23, 10u24 **3** 1 Kies een of meerdere bestanden **A** Bladeren 4 Er zijn nog geen bestanden geselecteerd. 2 Voeg een omschrijving toe **5** 3 Dien deze bestanden in Bevestigen **6**

Voor bepaalde opdrachten kan je de vraag krijgen een document op te laden in de '**Uploadzone**'

- 1. Felgekleurde mappen zijn opengesteld. Lichtgekleurde mappen zijn niet opengesteld.
- 2. Er wordt weergegeven hoeveel documenten je mag invoeren. De leerkracht stelt dit vooraf in.
- 3. Er wordt eveneens weergegeven vanaf wanneer tot wanneer deze map opengesteld is. Dien je een opdracht te laat in, dan lukt dit helaas niet meer. Smartschool sluit de map automatisch af op de ingestelde datum en het ingestelde uur. Het is dus belangrijk om je deadlines te respecteren!
- 4. Om een bestand te selecteren, klik je op '**bladeren**'. Er verschijnt een tweede venster. Meer uitleg over het invoegen van een bestand volgt hieronder.
- 5. Als de leerkracht hier om vraagt, kan je een omschrijving toevoegen aan het bestand.
- **6. Vergeet niet op bevestigen te klikken zodat je bestand wordt toegevoegd.**

![](_page_16_Picture_180.jpeg)

A https://campushalle.smartschool.be/Upload/?dir=ucgo284eWUr8KVtffq2eUUcCJ1...

Nadat je op '**bladeren**' geklikt hebt, verschijnt er een nieuw scherm. Hier kan je het bestand dat je wilt opladen in slepen. Je kan ook via de knop 'bestanden kiezen' het bestand toevoegen.

**Klik daarna op 'geselecteerde bestanden uploaden'.**

![](_page_17_Picture_0.jpeg)

#### <span id="page-17-0"></span>2.8.8 Forum

![](_page_17_Picture_73.jpeg)

Dit forum stelt je in staat om een vraag te stellen die niet enkel je leerkracht maar ook iedere leerling, die voor het vak ingeschreven is, kan lezen en beantwoorden. Zo kan je mekaar ondersteunen en helpen.

#### <span id="page-17-1"></span>2.8.9 Scoodle

![](_page_17_Picture_5.jpeg)

In de meeste vakmappen is meestal een link geplaatst waarmee je rechtstreeks kan doorklikken naar de digitale versie van de cursus die je geactiveerd hebt. Voor aardrijkskunde krijg je via Scoodle bijvoorbeeld toegang tot de digitale cursus van Polaris.

![](_page_17_Picture_7.jpeg)